# Hoe u VPN 3000 Concentrator PPTP met lokale verificatie kunt configureren J.

## Inhoud

[Inleiding](#page-0-0) [Voorwaarden](#page-0-1) [Vereisten](#page-0-2) [Gebruikte componenten](#page-1-0) **[Netwerkdiagram](#page-1-1) [Conventies](#page-1-2)** [VPN 3000 Concentrator configureren met lokale verificatie](#page-1-3) [Microsoft PPTP-clientconfiguratie](#page-6-0) [Windows 98 - De PPTP-functie installeren en configureren](#page-6-1) [Windows 2000 - De PPTP-functie configureren](#page-7-0) [Windows NT](#page-7-1) [Windows Vista](#page-7-2) [Add MPPE \(encryptie\)](#page-8-0) [Verifiëren](#page-8-1) [Controleer de VPN-concentratie](#page-9-0) [Controleer de pc](#page-9-1) **[Debuggen](#page-9-2)** [VPN 3000 Debug - goede verificatie](#page-10-0) [Problemen oplossen](#page-11-0) [Mogelijke Microsoft-problemen bij probleemoplossing](#page-12-0) [Gerelateerde informatie](#page-13-0)

## <span id="page-0-0"></span>**Inleiding**

Cisco VPN 3000 Concentrator ondersteunt de Point-to-Point Tunnel Protocol (PPTP) tunnelmethode voor native Windows-clients. Er is ondersteuning voor 40-bits en 128-bits codering beschikbaar op deze VPN-concentrators voor een beveiligde betrouwbare verbinding.

Raadpleeg [de VPN 3000 Concentrator PPTP configureren met Cisco Secure ACS voor Windows](//www.cisco.com/en/US/products/hw/vpndevc/ps2284/products_configuration_example09186a0080094a03.shtml) [RADIUS-verificatie](//www.cisco.com/en/US/products/hw/vpndevc/ps2284/products_configuration_example09186a0080094a03.shtml) om de VPN-Concentrator voor PPTP-gebruikers te configureren met uitgebreide verificatie via Cisco Secure Access Control Server (ACS).

## <span id="page-0-1"></span>Voorwaarden

<span id="page-0-2"></span>Vereisten

Zorg ervoor dat u voldoet aan de voorwaarden die in [Wanneer wordt](//www.cisco.com/en/US/tech/tk827/tk369/technologies_tech_note09186a0080094310.shtml) vermeld [dat PPTP-encryptie](//www.cisco.com/en/US/tech/tk827/tk369/technologies_tech_note09186a0080094310.shtml) [wordt ondersteund op een Cisco VPN 3000 Concentrator?](//www.cisco.com/en/US/tech/tk827/tk369/technologies_tech_note09186a0080094310.shtml) voordat u deze configuratie probeert.

### <span id="page-1-0"></span>Gebruikte componenten

De informatie in dit document is gebaseerd op de volgende software- en hardware-versies:

- VPN 3015 Concentrator met versie 4.0.4.A
- Windows PC met PPTP-client

De informatie in dit document is gebaseerd op de apparaten in een specifieke laboratoriumomgeving. Alle apparaten die in dit document worden beschreven, hadden een opgeschoonde (standaard)configuratie. Als uw netwerk live is, moet u de potentiële impact van elke opdracht begrijpen.

### <span id="page-1-1"></span>**Netwerkdiagram**

Het netwerk in dit document is als volgt opgebouwd:

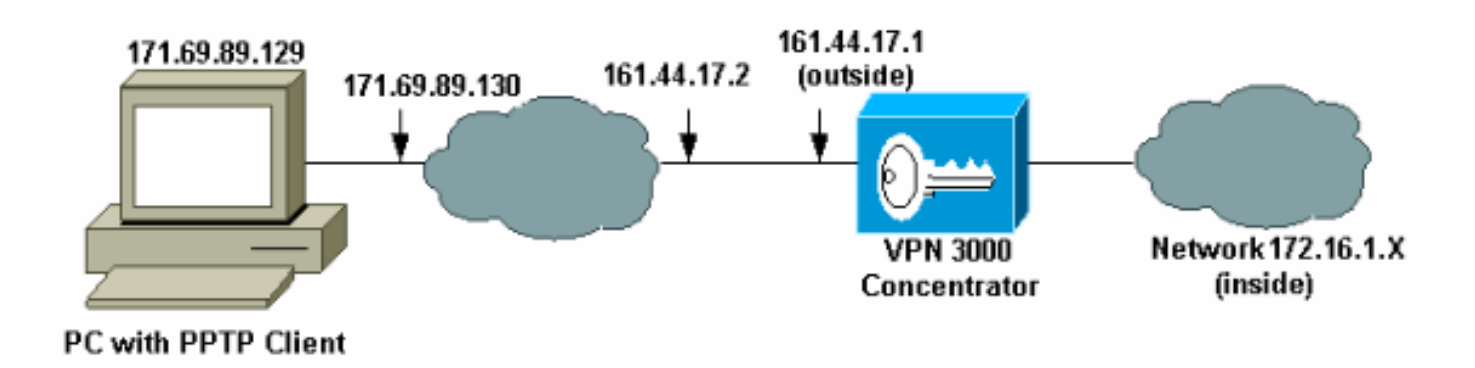

## <span id="page-1-2"></span>**Conventies**

Raadpleeg de [Cisco Technical Tips Convention](//www.cisco.com/en/US/tech/tk801/tk36/technologies_tech_note09186a0080121ac5.shtml) voor meer informatie over documentconventies.

# <span id="page-1-3"></span>VPN 3000 Concentrator configureren met lokale verificatie

Voltooi deze stappen om de VPN 3000 Concentrator met Lokale verificatie te configureren.

- 1. Configuratie van de respectieve IP adressen in de VPN Concentrator en zorg ervoor dat u connectiviteit hebt.
- 2. Zorg ervoor dat PAP-verificatie is geselecteerd in het tabblad Configuration > User Management > Base Group PPTP/L2TP

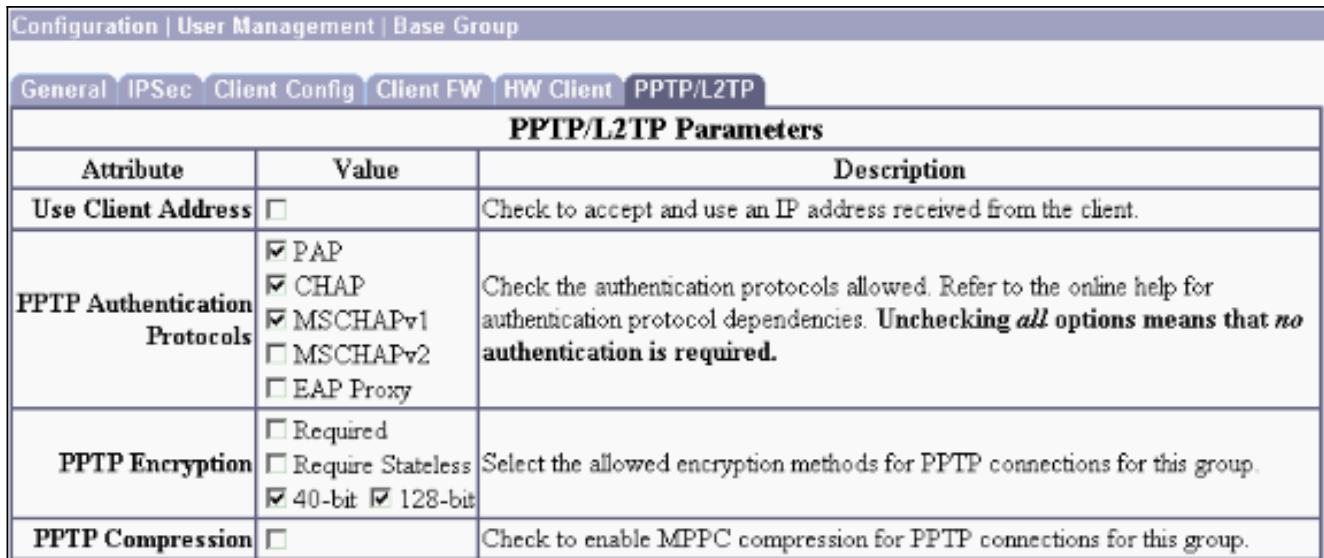

#### 3. Selecteer Configuration > System > Tunneling Protocols > PPTP en zorg ervoor dat Enabled wordt

ingeschakeld.

Configuration | System | Tunneling Protocols | PPTP This section lets you configure system-wide PPTP (Point-to-Point Tunneling Protocol) options. Disabling PPTP will terminate any active PPTP sessions. Enabled  $\nabla$ Maximum Tunnel Idle 5 seconds Packet Window Size 16 packets Limit Transmit to Check to limit the transmitted packets based on the peer's Window receive window. Max. Tunnels 0 Enter 0 for unlimited tunnels. Max. Sessions/Tunnel 0 Enter 0 for unlimited sessions.  $10^{\text{ths}}$  of seconds Packet Processing Delay |1 Acknowledgement Delay 500 miliseconds  $\frac{\text{Acknowledgement}}{\text{Timeout}}$ seconds Cancel Apply

4. Selecteer Configuratie > Gebruikersbeheer > Groepen > Toevoegen, en stel een PPTPgroep in. In dit voorbeeld is de groepsnaam "PPPgroup" en het wachtwoord (en verify wachtwoord) is "cisco123".

#### Configuration | User Management | Groups | Add

This section lets you add a group. Check the Inherit? box to set a field that you want to default to the base group value. Uncheck the Inherit? box and enter a new value to override base group values.

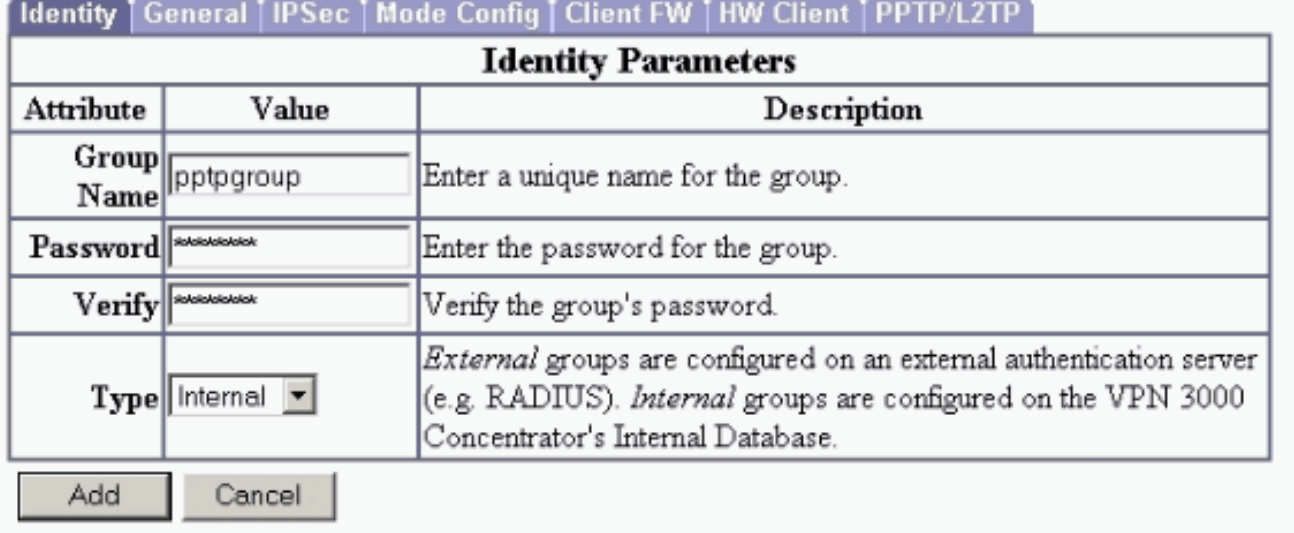

5. Zorg er onder het tabblad General van de groep voor dat de **PPTP-**optie is ingeschakeld in verificatieprotocollen.

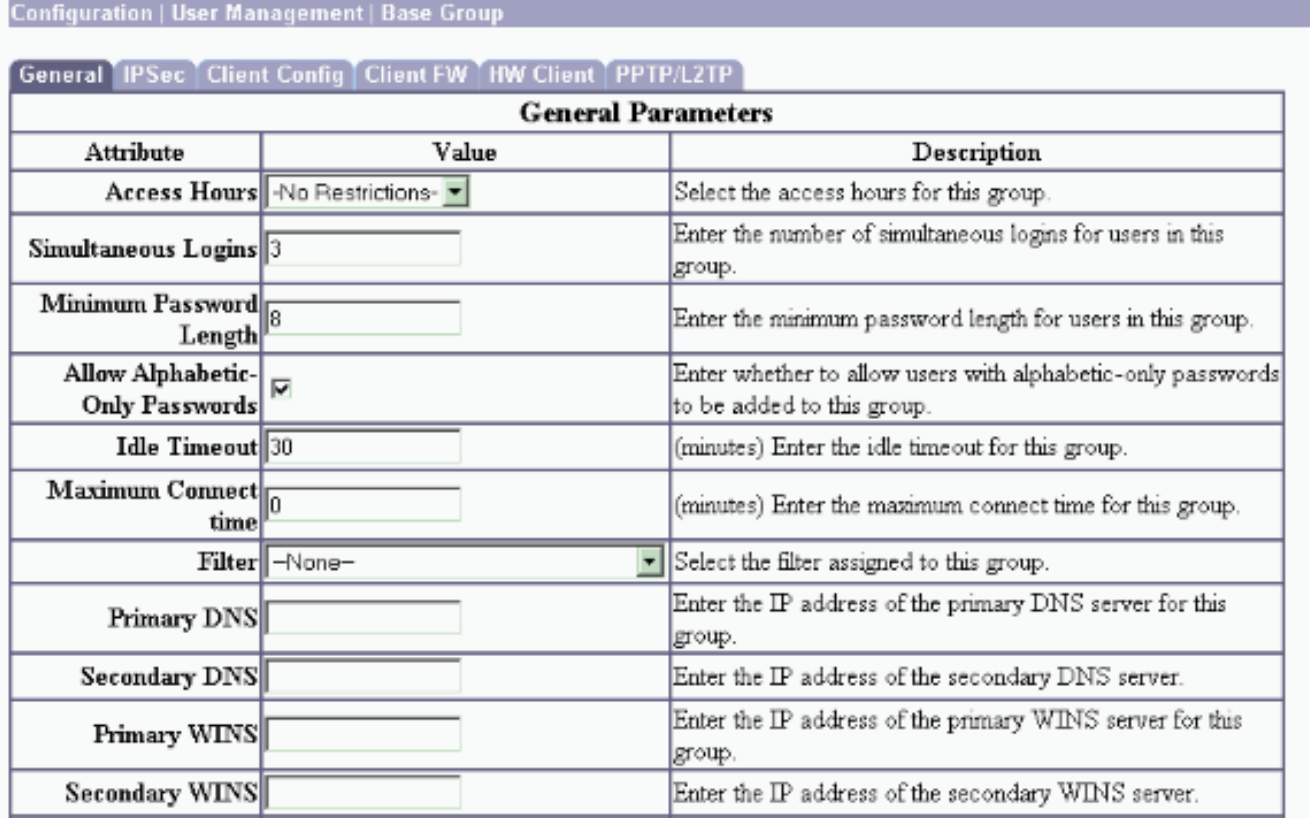

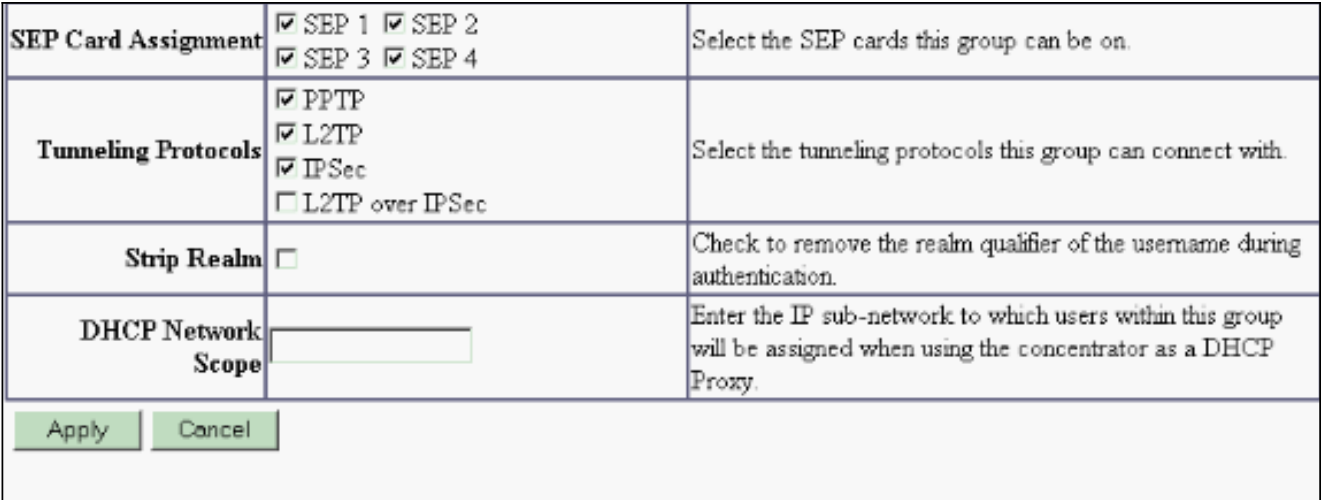

6. Onder het tabblad PPTP/L2TP, stelt u **PAP-**verificatie in en schakelt u **encryptie** uit (codering kan op elk moment in de toekomst worden ingeschakeld).

Configuration | User Management | Groups | Modify pptpgroup Check the Inherit? box to set a field that you want to default to the base group value. Uncheck the Inherit? box and enter a new value to override base group values. Identity | General | IPSec | Client Config | Client FW | HW Client | PPTP/L2TP **PPTP/L2TP Parameters Attribute** Value Inherit? Description Use Client Check to accept and use an IP address received  $\Box$  $\overline{\mathbf{v}}$ Address from the client. Check the authentication protocols allowed by this  $\nabla$  PAP group. The choices available are determined by  $PTP$   $\nabla$  CHAP base group settings. Refer to the online help for  $\overline{\mathbf{v}}$ Authentication ⊠ MSCHAPv1 authentication protocol dependencies. **Protocols**  $\blacksquare$  **MSCHAPv2** Unchecking all options means that no EAP Proxy authentication is required.  $\Box$  Required Select the allowed encryption methods for PPTP **PPTP Encryption**  $\Box$  Require Stateless  $\Box$ connections for this group. □ 40-bit □ 128-bit **PPTP** Check to enable compression for PPTP  $\overline{\mathbf{v}}$ Compression connections for this group.

7. Selecteer Configuration > User Management > Gebruikers > Add, en stel een lokale gebruiker (genaamd "fotogebruiker") in met het wachtwoord cisco123 voor PPTP-verificatie. Plaats de gebruiker in de eerder gedefinieerde "groep":

#### Configuration | User Management | Users | Add

This section lets you add a user. Uncheck the Inherit? box and enter a new value to override group values.

**Identity | General | IPSec | PPTP/L2TP |** 

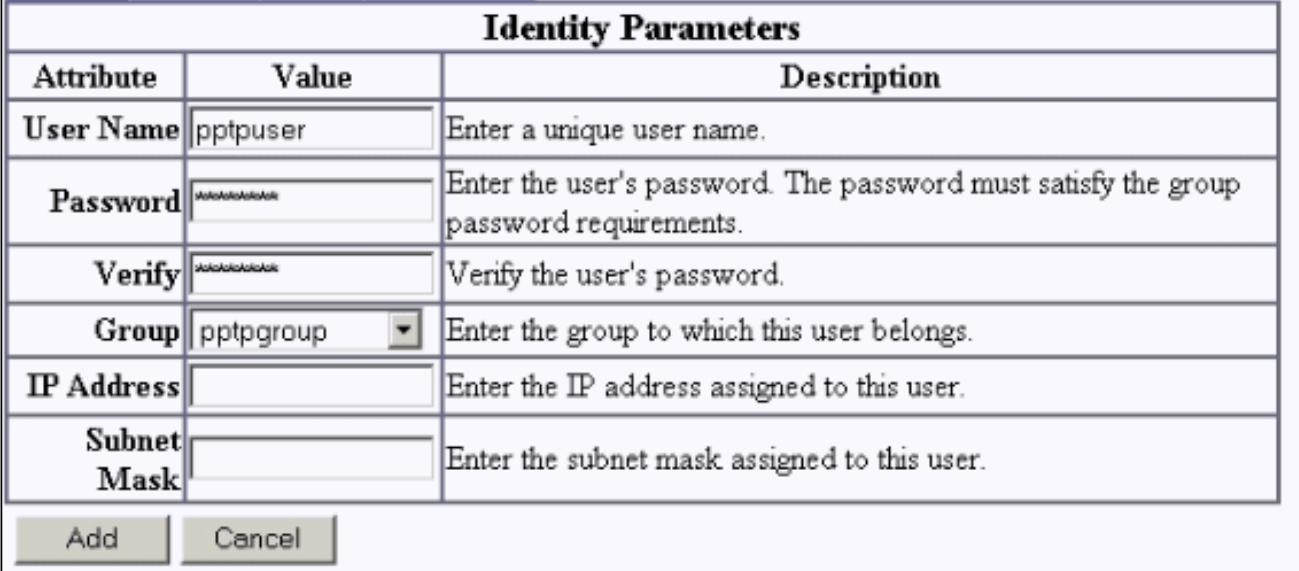

8. Zorg er onder het tabblad General voor de gebruiker voor dat de **PPTP-**optie is ingeschakeld in een tunneling van

protocollen.

Configuration | User Management | Users | Modify pptpuser

Check the Inherit? box to set a field that you want to default to the group value. Uncheck the Inherit? box and enter a new value to override group values.

**Identity General IPSec PPTP/L2TP** 

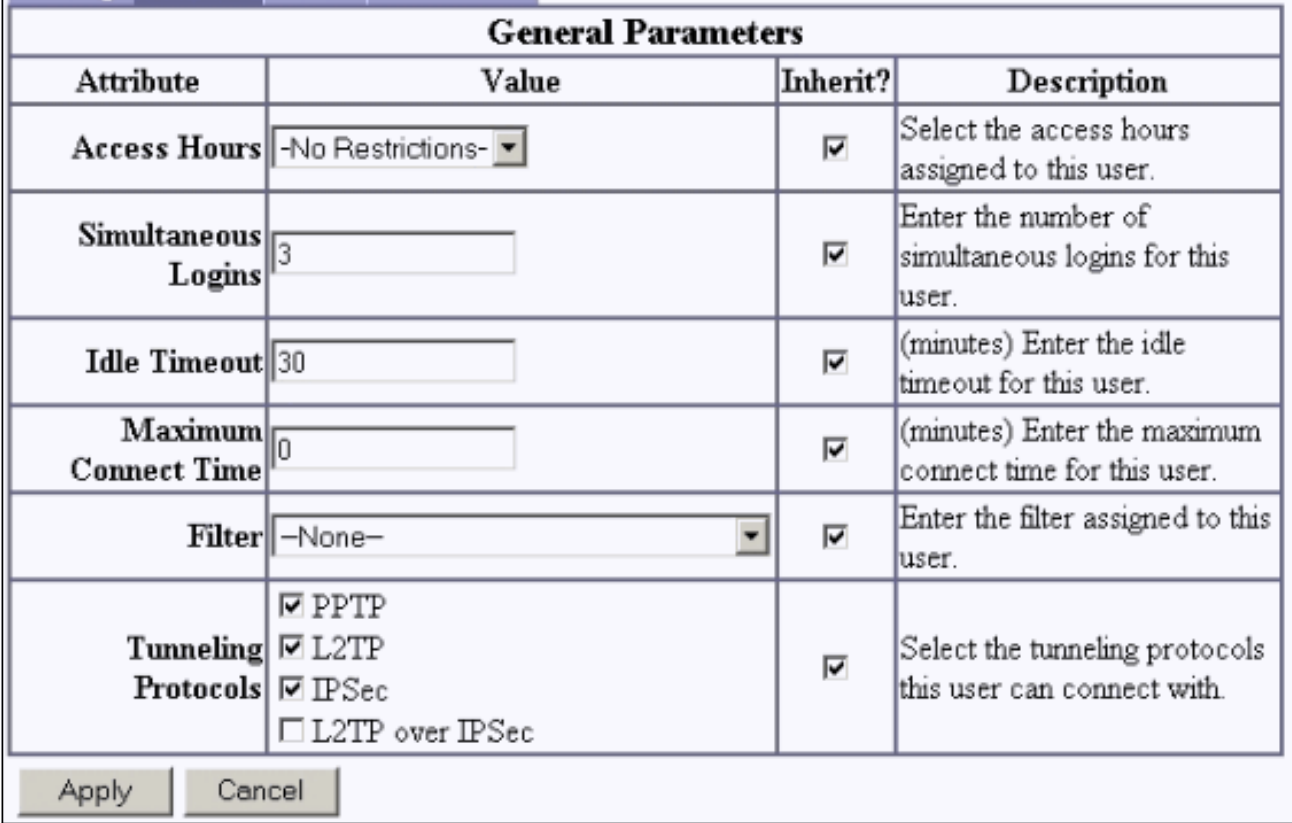

9. Selecteer Configuration > System > Address Management > Pools om een adrespool voor adresbeheer te definiëren.

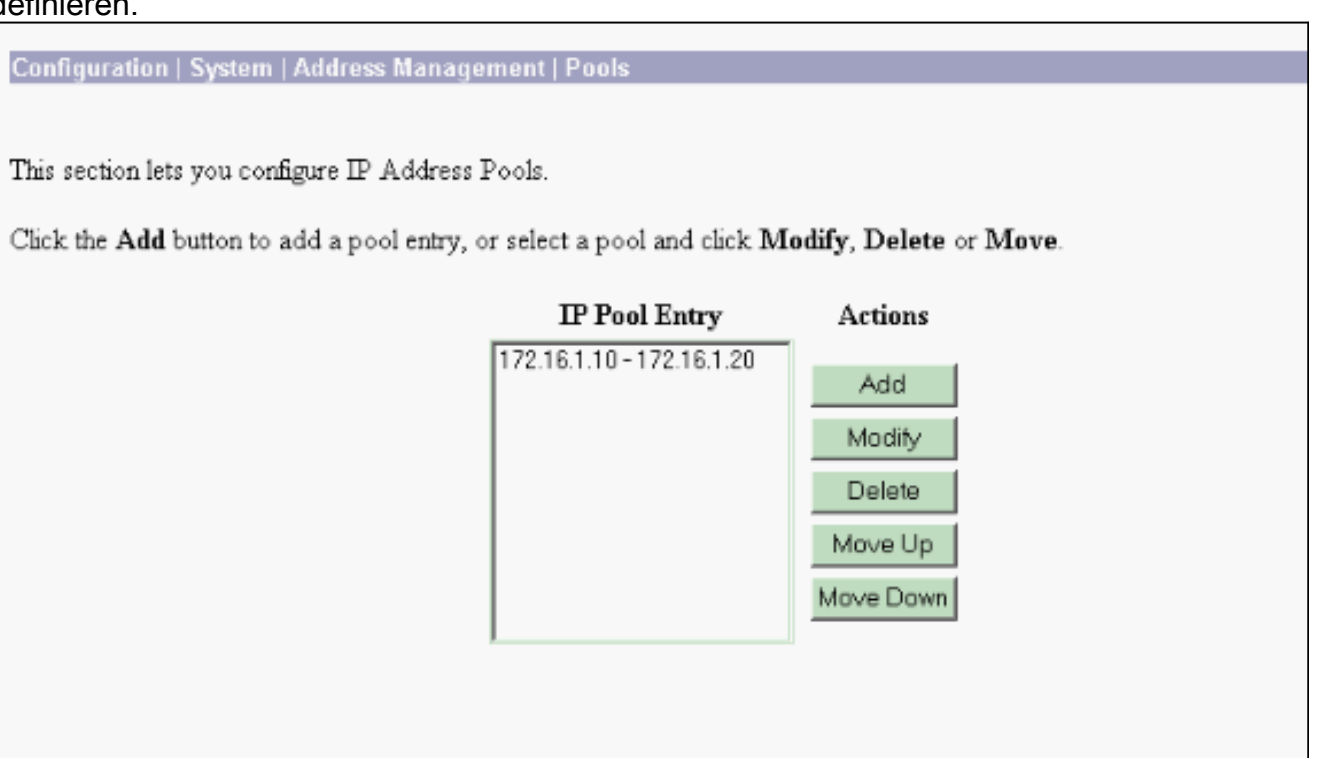

10. Selecteer Configuration > System > Address Management > Asmission en direct the VPN Concentrator om de adrespool te gebruiken.

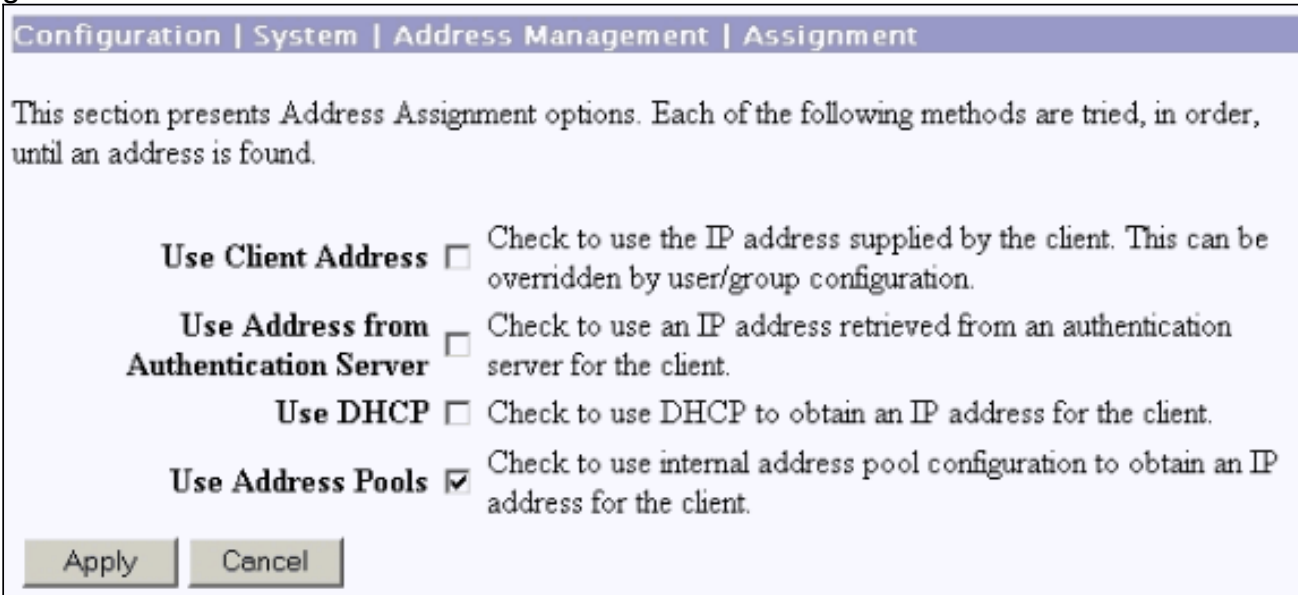

## <span id="page-6-0"></span>Microsoft PPTP-clientconfiguratie

N.B.: Geen van de hier beschikbare informatie over het configureren van Microsoft-software wordt geleverd met garantie of ondersteuning voor Microsoft-software. Ondersteuning voor Microsoft Software is beschikbaar bij [Microsoft](http://support.microsoft.com/default.aspx) .

<span id="page-6-1"></span>Windows 98 - De PPTP-functie installeren en configureren

Installeren

Voltooi deze stappen om de PPTP-functie te installeren.

- 1. Selecteer Start > Instellingen > Configuratiescherm > Nieuwe hardware toevoegen (Volgende) > Selecteer vanuit Lijst > Netwerkadapter (Volgende).
- 2. Selecteer Microsoft in het linkerpaneel en Microsoft VPN-adapter op het rechterpaneel.

#### Configureren

Voltooi de volgende stappen om de PPTP-functie te configureren.

- 1. Selecteer Start > Programma's > Accessoires > Communicaties > Netwerklijnen > Nieuwe verbinding maken.
- 2. Connect met de Microsoft VPN-adapter bij het selecteren van een apparaat. De VPN Server IP is het 3000 tunneleindpunt.

De standaardverificatie van Windows 98 gebruikt wachtwoordencryptie (bijvoorbeeld CHAP of MSCHAP). Om deze encryptie aanvankelijk uit te schakelen, selecteert u Eigenschappen > Server types en verwijdert u het Encrypted Wachtwoord en vereist u de vakjes Data Encryption.

### <span id="page-7-0"></span>Windows 2000 - De PPTP-functie configureren

Voltooi de volgende stappen om de PPTP-functie te configureren.

- 1. Selecteer Start > Programma's > Accessoires > Communicaties > Netwerk- en inbelverbindingen > Nieuwe verbinding maken.
- 2. Klik op Volgende, en selecteer Connect met een privaat netwerk via het internet > Dial een verbinding voorafgaand (selecteer deze niet als u een LAN gebruikt).
- 3. Klik nogmaals op **Volgende** en voer de Hostname of IP van het tunneleindpunt in, dat de externe interface van de VPN 3000 Concentrator is. In dit voorbeeld is het IP-adres 161.44.17.1.

Selecteer Eigenschappen > Security voor de verbinding > Geavanceerd om een wachtwoord toe te voegen als PAP. Het standaard is MSCHAP en MSCHAPv2, niet CHAP of PAP.

Gegevensencryptie is op dit gebied Configureerbaar. U kunt deze eerst uitschakelen.

## <span id="page-7-1"></span>Windows NT

U hebt toegang tot informatie over het instellen van Windows NT-clients voor PPTP op [de website](http://msdn2.microsoft.com/en-us/library/ms811078.aspx) [van Microsoft](http://msdn2.microsoft.com/en-us/library/ms811078.aspx).

### <span id="page-7-2"></span>Windows Vista

Voltooi de volgende stappen om de PPTP-functie te configureren.

- 1. Kies Connect met de knop Start.
- 2. Kies een verbinding of netwerk instellen.
- 3. Kies Connect met een werkplek en klik op Volgende.
- 4. Kies **Gebruik mijn internetverbinding (VPN).Opmerking:** Als u wordt gevraagd om "Wilt u een verbinding gebruiken die u al hebt," kies Nee, maak een nieuwe verbinding en klik op

### Volgende.

- 5. In het veld Internet-adres typt u bijvoorbeeld pptp.vpn.univ.edu.
- 6. In het veld Naam bestemming typt u bijvoorbeeld UNIVVPN.
- 7. Typ in het veld Gebruikersnaam de aanmelding van UNIV. Je UNIV Logon-id is het deel van je e-mailadres dat je hebt ontvangen vóór @univ.edu.
- 8. Typ in het veld Wachtwoord het wachtwoord van de Aanmelden bij UNIV.
- 9. Klik op de knop Maken en vervolgens op de knop Sluiten.
- Als u een verbinding wilt maken met de VPN-server nadat u de VPN-verbinding hebt 10. gemaakt, klikt u op Start en vervolgens op Connect met.
- 11. Kies de VPN-verbinding in het venster en klik op Connect.

# <span id="page-8-0"></span>Add MPPE (encryptie)

Zorg ervoor dat de PPTP-verbinding zonder encryptie werkt voordat u encryptie toevoegt. Klik bijvoorbeeld op de knop Connect op de PPTP-client om er zeker van te zijn dat de verbinding wordt voltooid. Als u besluit encryptie te vereisen, moet de MSCHAP authenticatie worden gebruikt. Selecteer in VPN 3000 de optie Configuratie > Gebruikersbeheer > Groepen. Vervolgens moet u onder het tabblad PPTP/L2TP voor de groep de PAP verwijderen, MSCHAPv1 controleren en controleren of er een PPTP-encryptie is vereist.

Configuration | User Management | Groups | Modify pptpgroup

Check the Inherit? box to set a field that you want to default to the base group value. Uncheck the Inherit? box and enter a new value to override base group values.

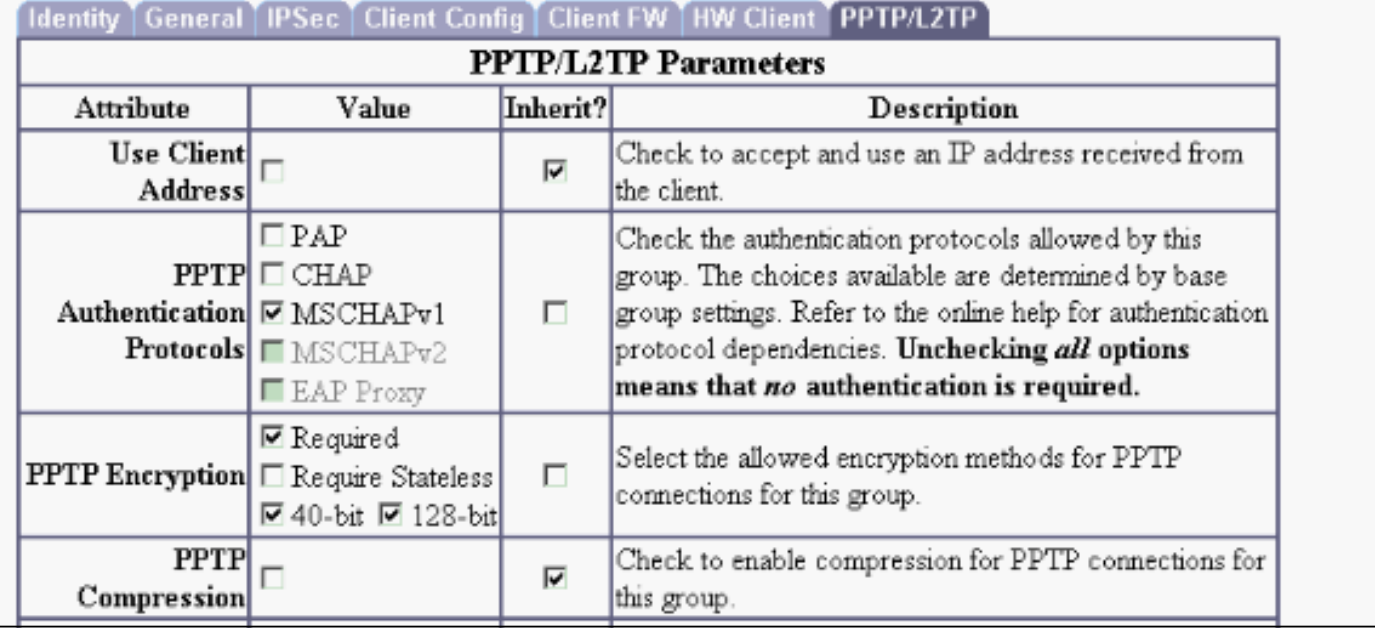

De PPTP-client moet opnieuw worden geconfigureerd voor optionele of vereiste gegevensencryptie en MSCHAPv1 (als dit een optie is).

## <span id="page-8-1"></span>Verifiëren

Deze sectie verschaft informatie die u kunt gebruiken om te bevestigen dat uw configuratie correct werkt.

### <span id="page-9-0"></span>Controleer de VPN-concentratie

U kunt de PPTP-sessie starten door de PPTP-client te selecteren die eerder in het gedeelte [Microsoft PPTP-clientconfiguratie](#page-6-0) is gemaakt.

Gebruik het venster Administratie >Sessies beheren op VPN-Concentrator om de parameters en statistieken voor alle actieve PPTP-sessies te bekijken.

### <span id="page-9-1"></span>Controleer de pc

Geef het bevel in ipfig in de opdrachtmodus van de PC uit om te zien dat de PC twee IP adressen heeft. Het ene is zijn eigen IP-adres en het andere wordt toegewezen door de VPN-centrator uit de pool van IP-adres. In dit voorbeeld is het IP-adres 172.16.1.10 het IP-adres dat door VPN Concentrator is toegewezen.

C:\WINNT\system32\cmd.exe - |미 ×| Microsoft Windows 2000 [Version 5.00.2195] 4 (C) Copyright 1985-2000 Microsoft Corp. C:\Documents and Settings\Administrator>ipconfig Windows 2000 IP Configuration Ethernet adapter Local Area Connection: Connection-specific DNS Suffix н IP Address. . .<br>Subnet Mask . .<br>Default Gateway 171.69.89. × 129  $\frac{255.0}{39.130}$  $255.$ 255 ÷ PPP adapter pptpuser: Connection-specific DNS Suffix н 172.16.1.10<br>255.255.255.255 IP Address. ٠ o a Subnet Mask F Default Gateway. C:\Documents and Settings\Administrator> ▾╎

## <span id="page-9-2"></span>**Debuggen**

Als de verbinding niet werkt, kan de debug van de PPTP-eventklasse aan de VPN Concentrator worden toegevoegd. Selecteer Configuration > System > Events > Classes > Wijzigen of Add (hier getoond). De klassen van PPTPDBG- en PPTPDECODE-gebeurtenissen zijn ook beschikbaar, maar kunnen te veel informatie opleveren.

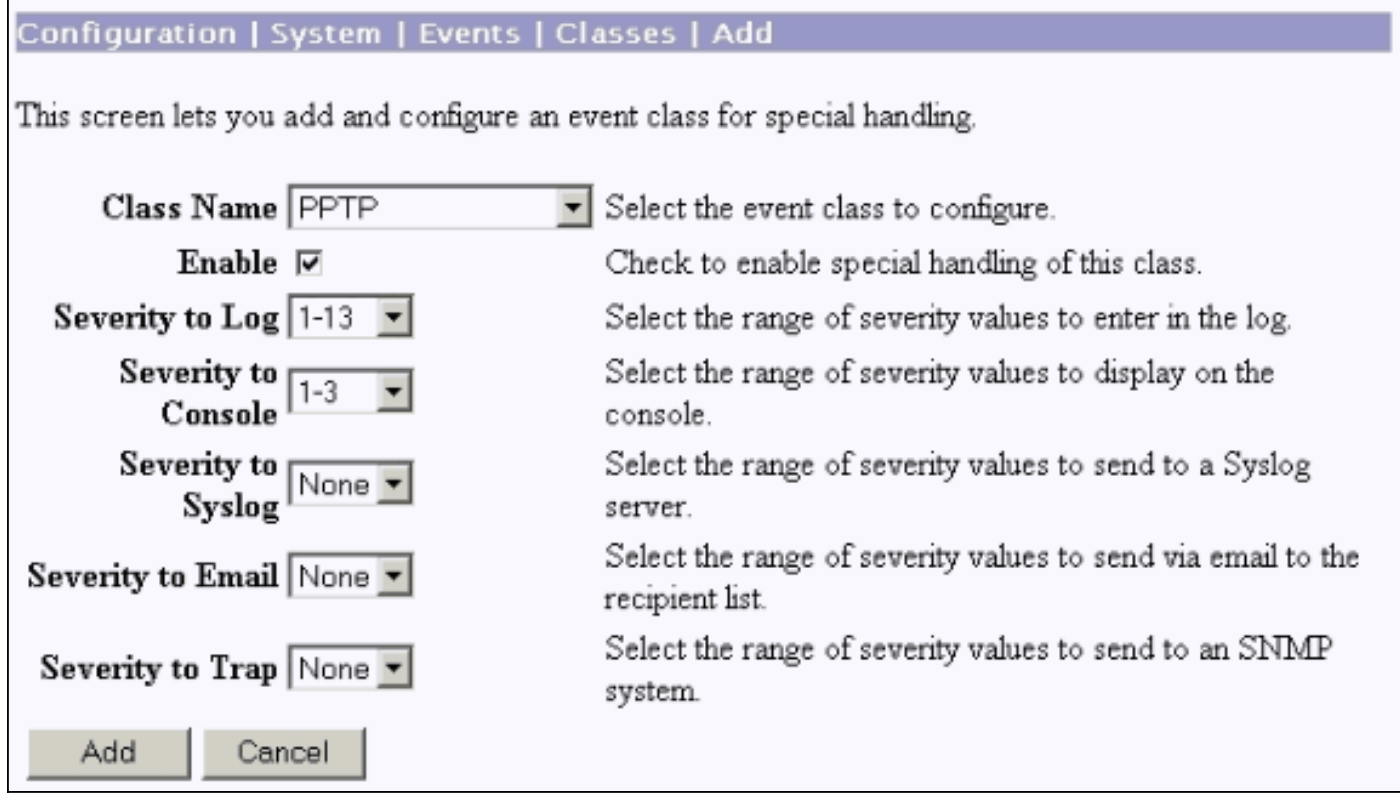

Het logbestand van de gebeurtenis kan worden opgehaald uit bewaking > Logboek van de gebeurtenis dat u kunt filteren.

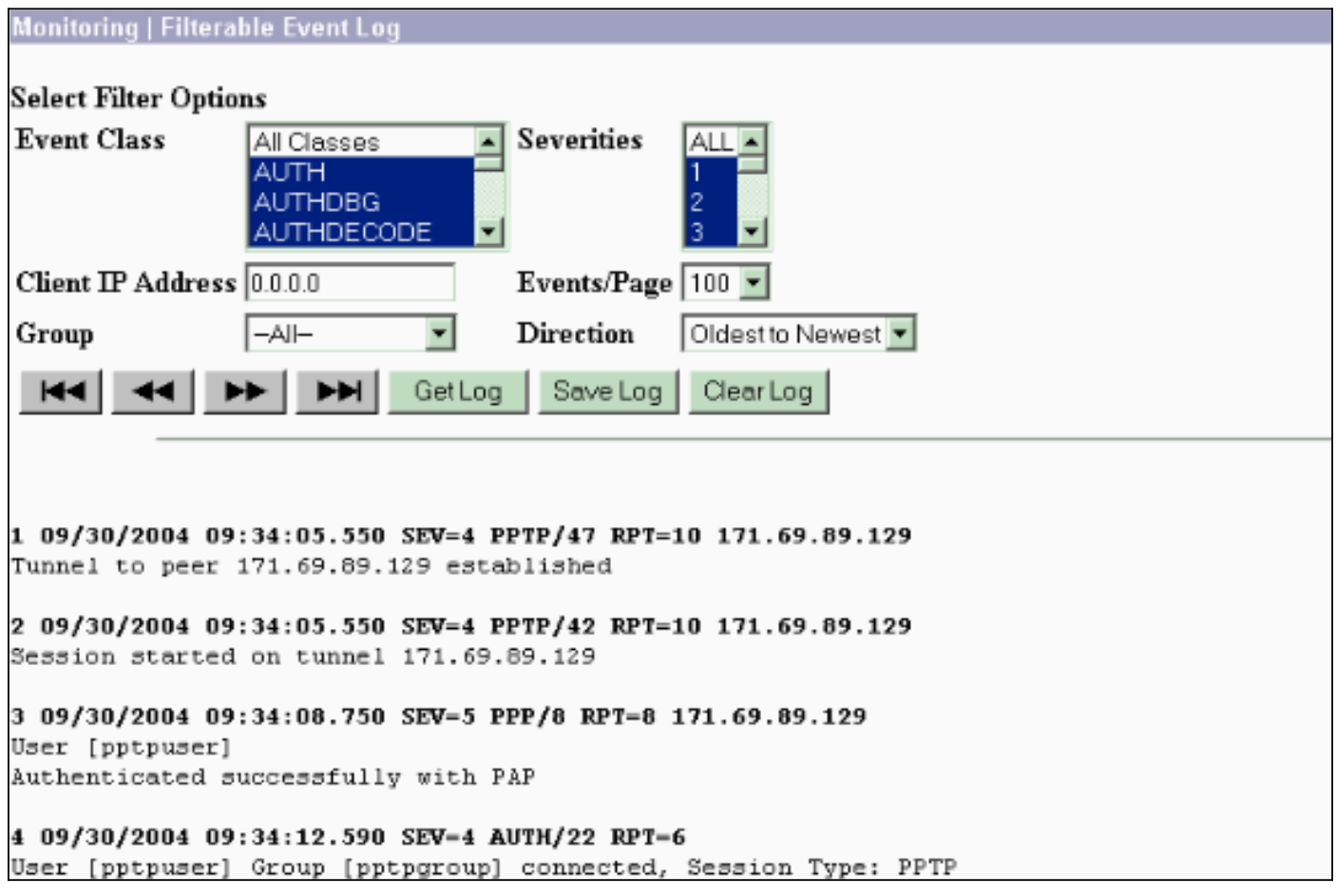

# <span id="page-10-0"></span>VPN 3000 Debug - goede verificatie

- 1 09/28/2004 21:36:52.800 SEV=4 PPTP/47 RPT=29 171.69.89.129 Tunnel to peer 171.69.89.129 established
- 2 09/28/2004 21:36:52.800 SEV=4 PPTP/42 RPT=29 171.69.89.129 Session started on tunnel 171.69.89.129
- 3 09/28/2004 21:36:55.910 SEV=5 PPP/8 RPT=22 171.69.89.129 User [pptpuser] Authenticated successfully with MSCHAP-V1
- 4 09/28/2004 21:36:59.840 SEV=4 AUTH/22 RPT=22

User [pptpuser] Group [Base Group] connected, Session Type: PPTP

Klik op het venster PPTP-gebruikersstatusdetails om de parameters in de Windows-pc te controleren.

![](_page_11_Picture_86.jpeg)

## <span id="page-11-0"></span>Problemen oplossen

Dit zijn mogelijke fouten die u kunt tegenkomen:

• Slechte gebruikersnaam of wachtwoordVPN 3000 Concentrator debug-uitvoer:

```
1 09/28/2004 22:08:23.210 SEV=4 PPTP/47 RPT=44 171.69.89.129
Tunnel to peer 171.69.89.129 established
```
- 2 09/28/2004 22:08:23.220 SEV=4 PPTP/42 RPT=44 171.69.89.129 Session started on tunnel 171.69.89.129
- 3 09/28/2004 22:08:26.330 SEV=3 AUTH/5 RPT=11 171.69.89.129 Authentication rejected: Reason = User was not found handle = 44, server = (none), user = pptpusers, domain = <not specified>

```
5 09/28/2004 22:08:26.330 SEV=5 PPP/9 RPT=11 171.69.89.129
```
 User [pptpusers] disconnected.. failed authentication ( MSCHAP-V1 )

- 6 09/28/2004 22:08:26.340 SEV=4 PPTP/35 RPT=44 171.69.89.129 Session closed on tunnel 171.69.89.129 (peer 32768, local 22712, serial 40761), reason: Error (No additional info)
- 8 09/28/2004 22:08:26.450 SEV=4 PPTP/34 RPT=44 171.69.89.129 Tunnel to peer 171.69.89.129 closed, reason: None (No additional info)

Het bericht dat de gebruiker ziet (vanuit Windows 98): Error 691: The computer you have dialed in to has denied access because the username and/or password is invalid on the domain.

- Het bericht dat de gebruiker ziet (vanuit Windows 2000): Error 691: Access was denied because the username and/or password was invalid on the domain.
- "Vereiste encryptie" is geselecteerd op de pc, maar niet op de VPN-concentratieHet bericht dat de gebruiker ziet (vanuit Windows 98):

Error 742: The computer you're dialing in to does not support the data encryption requirements specified. Please check your encryption settings in the properties of the connection. If the problem persists, contact your network administrator.

Het bericht dat de gebruiker ziet (vanuit Windows 2000):

Error 742: The remote computer does not support the required data encryption type

• "Encryption Requirements" (128-bits) worden geselecteerd op de VPN Concentrator met een PC die alleen 40-bits codering ondersteuntVPN 3000 Concentrator debug-uitvoer:

4 12/05/2000 10:02:15.400 SEV=4 PPP/6 RPT=7 171.69.89.129 User [ pptpuser ] disconnected. PPTP Encryption configured as REQUIRED.. remote client not supporting it.

Het bericht dat de gebruiker ziet (vanuit Windows 98): Error 742: The remote computer does not support the required data encryption type.

Het bericht dat de gebruiker ziet (vanuit Windows 2000): Error 645 Dial-Up Networking could not complete the connection to the server. Check your configuration and try the connection again.

• VPN 3000 Concentrator wordt geconfigureerd voor MSCHAPv1 en de PC is geconfigureerd voor PAP, maar kan niet akkoord gaan met een verificatiemethodeVPN 3000 Concentrator debug-uitvoer:

8 04/22/2002 14:22:59.190 SEV=5 PPP/12 RPT=1 171.69.89.129

User [pptpuser] disconnected. Authentication protocol not allowed. Het bericht dat de gebruiker ziet (vanuit Windows 2000): Error 691: Access was denied because the username and/or password was invalid on the domain.

### <span id="page-12-0"></span>Mogelijke Microsoft-problemen bij probleemoplossing

- RAS-verbindingen actief houden na het uitloggenWanneer u zich vanuit een Windows Remote Access Service-client (RAS) uitschakelt, worden alle RAS-verbindingen automatisch losgekoppeld. Schakel de toets ConservationConnections in het register op de RAS-client in om aangesloten te blijven nadat u hebt uitgeschakeld. Raadpleeg [artikel 158909](http://support.microsoft.com/default.aspx?scid=kb;en-us;Q158909) [van de](http://support.microsoft.com/default.aspx?scid=kb;en-us;Q158909) [Microsoft Kennis](http://support.microsoft.com/default.aspx?scid=kb;en-us;Q158909) voor meer informatie.
- Gebruiker is niet gewaarschuwd bij inloggen met gedeponeerde crediteurenDe symptomen van deze kwestie zijn wanneer u probeert om aan te loggen op een domein van een op Windows gebaseerd werkstation of lidserver en een domeincontroller niet kan worden gevonden en er geen foutmelding wordt weergegeven. In plaats daarvan, wordt u met

gecachede geloofsbrieven op de lokale computer ingelogd. Raadpleeg [artikel 242536](http://support.microsoft.com/default.aspx?scid=kb;en-us;Q242536) [van de](http://support.microsoft.com/default.aspx?scid=kb;en-us;Q242536) [Microsoft Kennis](http://support.microsoft.com/default.aspx?scid=kb;en-us;Q242536) voor meer informatie.

• Schrijf een LMHOSTS-bestand voor domeinvalidatie en andere problemen met naamresolutieEr kunnen ook gevallen zijn waarin u problemen ondervindt met de naamresolutie op uw TCP/IP-netwerk en u LMHOSTS-bestanden moet gebruiken om Netgeblokkeerde namen op te lossen. In dit artikel wordt de juiste methode besproken die wordt gebruikt om een LMHOSTS-bestand te maken om te helpen bij het oplossen van namen en het valideren van domeinen. Raadpleeg [artikel 180094](http://support.microsoft.com/default.aspx?scid=kb;en-us;Q180094) [van de Microsoft Kennis](http://support.microsoft.com/default.aspx?scid=kb;en-us;Q180094) voor meer informatie.

## <span id="page-13-0"></span>Gerelateerde informatie

- [RFC 2637: Point-to-Point Tunneling Protocol \(PPTP\)](http://www.ietf.org/rfc/rfc2637.txt?referring_site=bodynav)
- [Cisco Secure ACS voor Windows-ondersteuningspagina's](//www.cisco.com/en/US/products/sw/secursw/ps2086/tsd_products_support_series_home.html?referring_site=bodynav)
- [Wanneer wordt PPTP-encryptie ondersteund op een Cisco VPN 3000 Concentrator?](//www.cisco.com/en/US/tech/tk827/tk369/technologies_tech_note09186a0080094310.shtml?referring_site=bodynav)
- <u>[De VPN 3000 Concentrator en PPTP configureren met Cisco Secure ACS voor Windows](//www.cisco.com/en/US/products/hw/vpndevc/ps2284/products_configuration_example09186a0080094a03.shtml?referring_site=bodynav)</u> [RADIUS-verificatie](//www.cisco.com/en/US/products/hw/vpndevc/ps2284/products_configuration_example09186a0080094a03.shtml?referring_site=bodynav)
- [Ondersteuning van Cisco VPN 3000 Concentrator-pagina's](//www.cisco.com/en/US/products/hw/vpndevc/ps2284/tsd_products_support_eol_series_home.html?referring_site=bodynav)
- [Cisco VPN 3000 clientondersteuningspagina's](//www.cisco.com/en/US/products/sw/secursw/ps2276/tsd_products_support_eol_series_home.html?referring_site=bodynav)
- [Productondersteuningspagina's voor IP Security \(IPSec\)](//www.cisco.com/en/US/tech/tk583/tk372/tsd_technology_support_protocol_home.html?referring_site=bodynav)
- [PPTP-productondersteuningspagina's](//www.cisco.com/en/US/tech/tk827/tk369/tk529/tsd_technology_support_sub-protocol_home.html?referring_site=bodynav)
- [Technische ondersteuning en documentatie Cisco Systems](//www.cisco.com/cisco/web/support/index.html?referring_site=bodynav)